# User Guide

# Associating to site| Employees

## **STEP ONE |** Associate Employees through the Employees page

Click on the Person tab and select employees

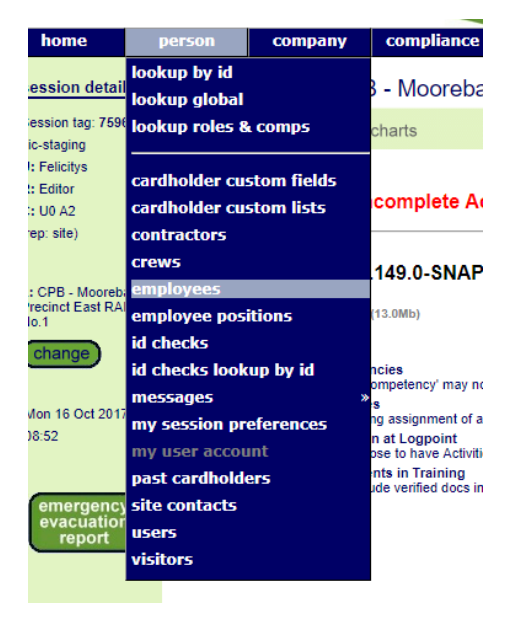

Type the name you are searching for, tick the *Include Unassociated* box and click search. Once found, click the name of the person you would like to associate.

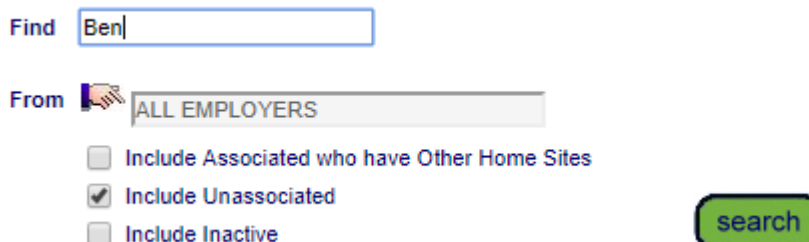

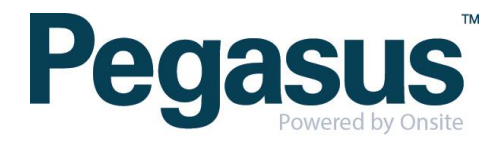

#### Click associate

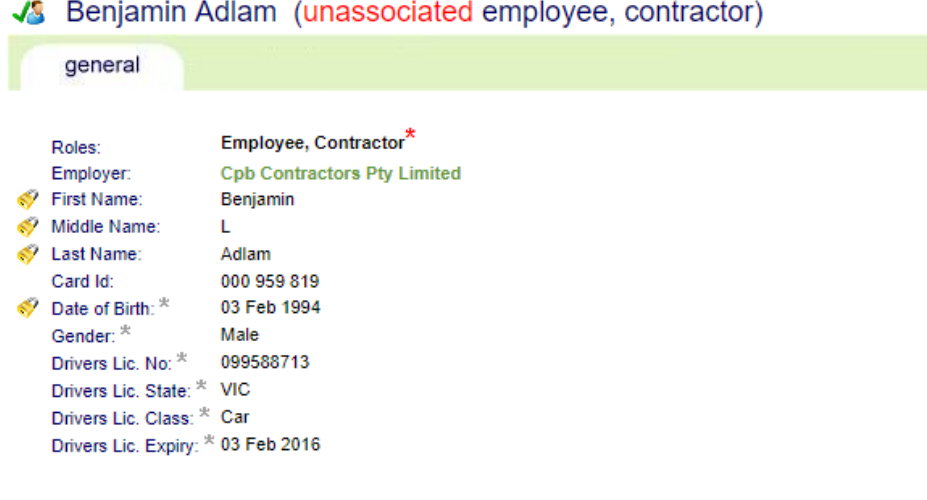

#### **RESTRICTED DATA ACCESS**

Only limited data is currently available as this employee is not associated with a work location on your site.

Until this person has been associated with a work location on your site you will not be able to access any additional<br>details or to enter site-specific data such as Competencies or Competency Keys.

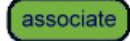

A warning will appear ensuring you are wanting to associate the person, click associate

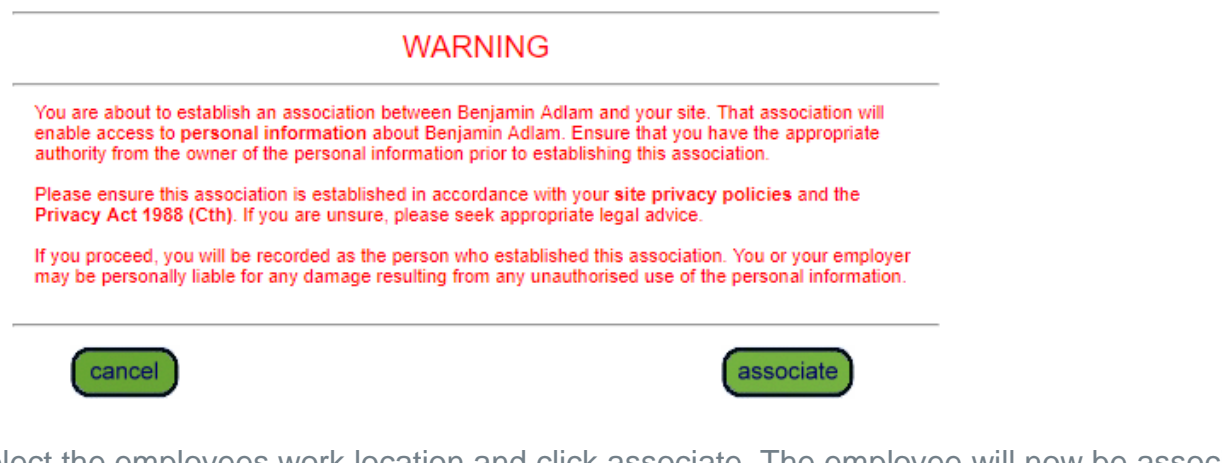

Select the employees work location and click associate. The employee will now be associated to site.

**Work Locations:** 

These settings control where Benjamin Adlam can log in at Onsite Logpoints.<br>Allowing access to a Location also allows access to all Locations within it.

CPB - Moorebank Precinct East RALP No.1

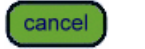

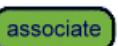

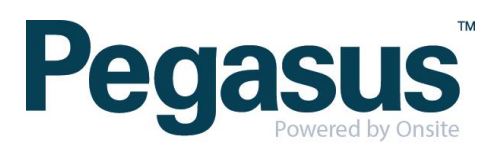

## **STEP TWO| Associate Employee through Global Lookup**

Under the person tab, select 'Lookup global'

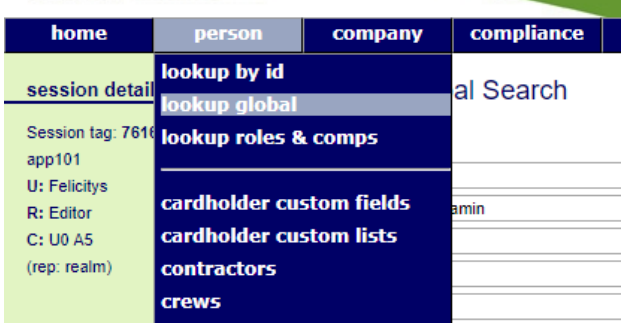

Type the name of the employee you are trying to find. Once found click into that person

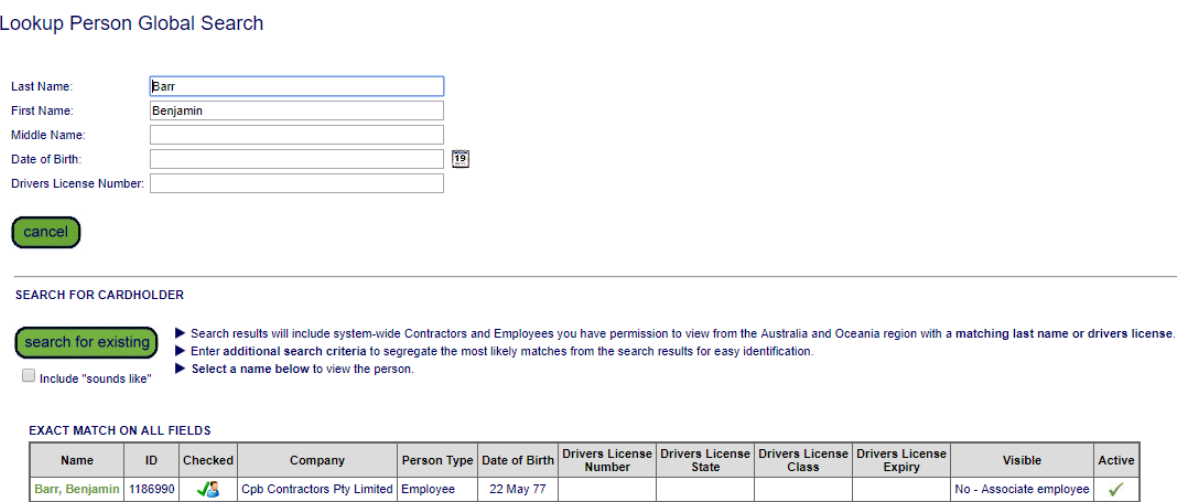

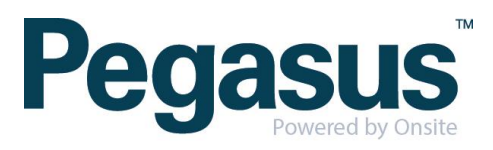

#### Click associate

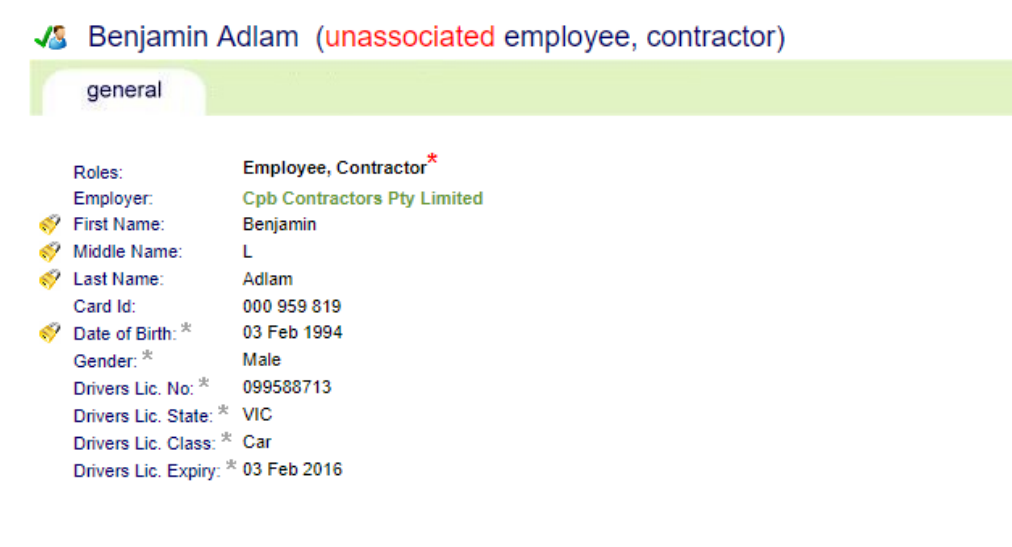

#### **RESTRICTED DATA ACCESS**

Only limited data is currently available as this employee is not associated with a work location on your site.

Until this person has been associated with a work location on your site you will not be able to access any additional<br>details or to enter site-specific data such as Competencies or Competency Keys.

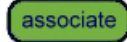

A warning will appear ensuring you are wanting to associate the person, click associate

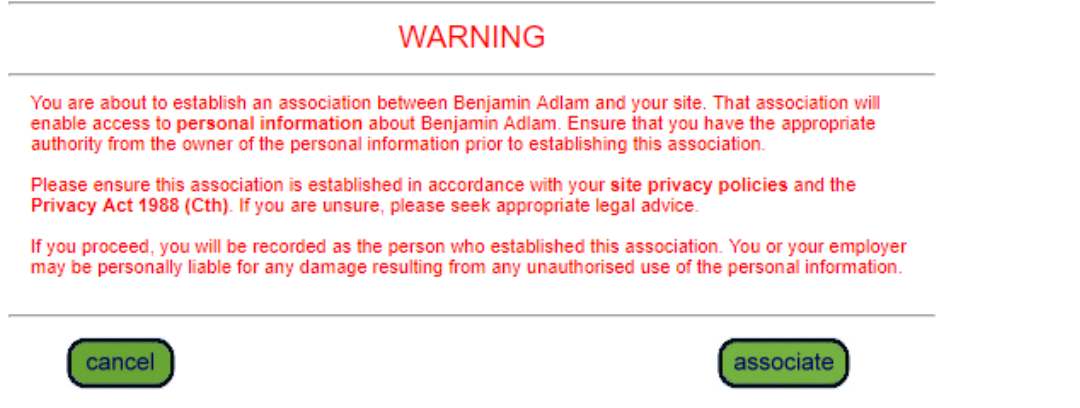

Select the employees work location and click associate. The employee will now be associated to site.

**Work Locations:** 

These settings control where Benjamin Adlam can log in at Onsite Logpoints. Allowing access to a Location also allows access to all Locations within it

CPB - Moorebank Precinct East RALP No.1

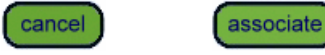

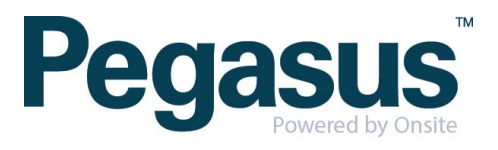

# **STEP THREE|** Associate Employee through Lookup ID

Under the person tab, select 'lookup by ID'

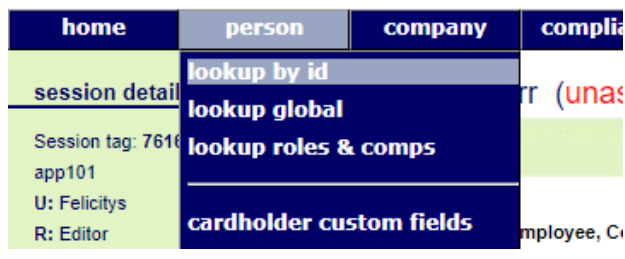

Type the Onsite ID of the employee you are trying to find. Once found click into that person

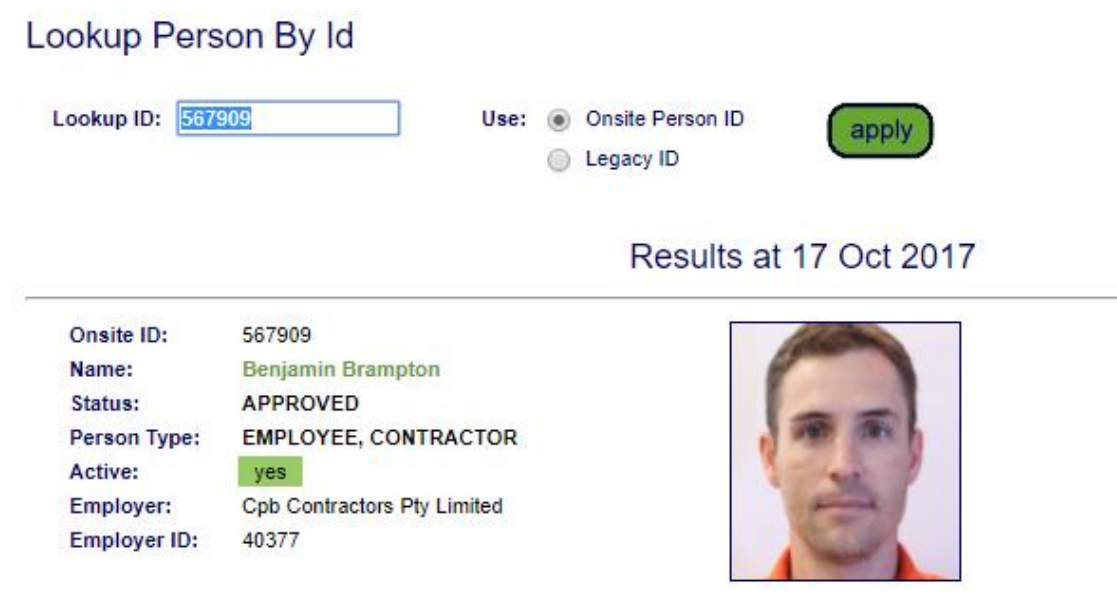

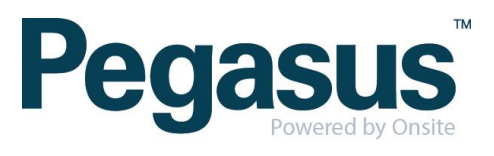

#### Click associate

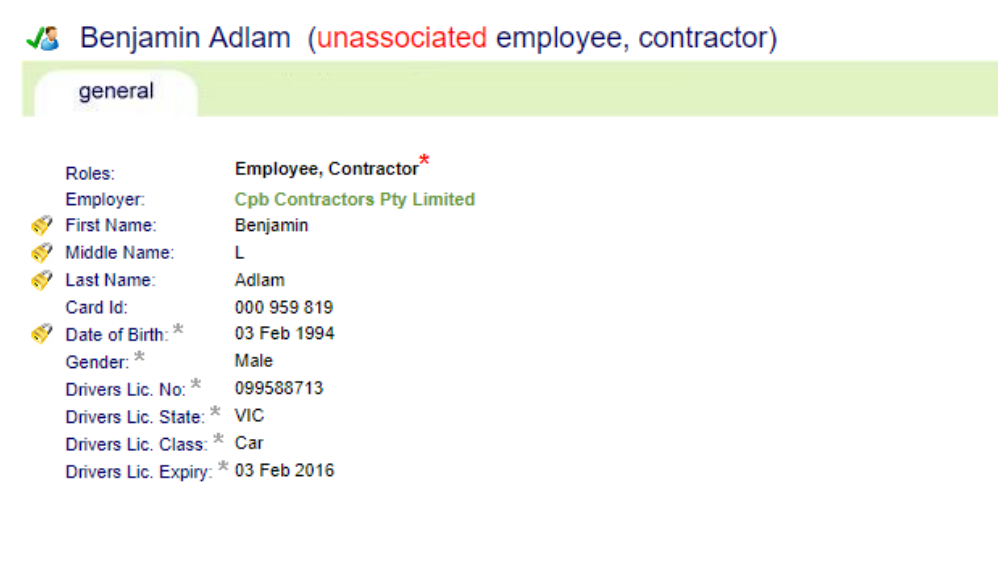

#### **RESTRICTED DATA ACCESS**

Only limited data is currently available as this employee is not associated with a work location on your site.

Until this person has been associated with a work location on your site you will not be able to access any additional<br>details or to enter site-specific data such as Competencies or Competency Keys.

associate

A warning will appear ensuring you are wanting to associate the person, click associate

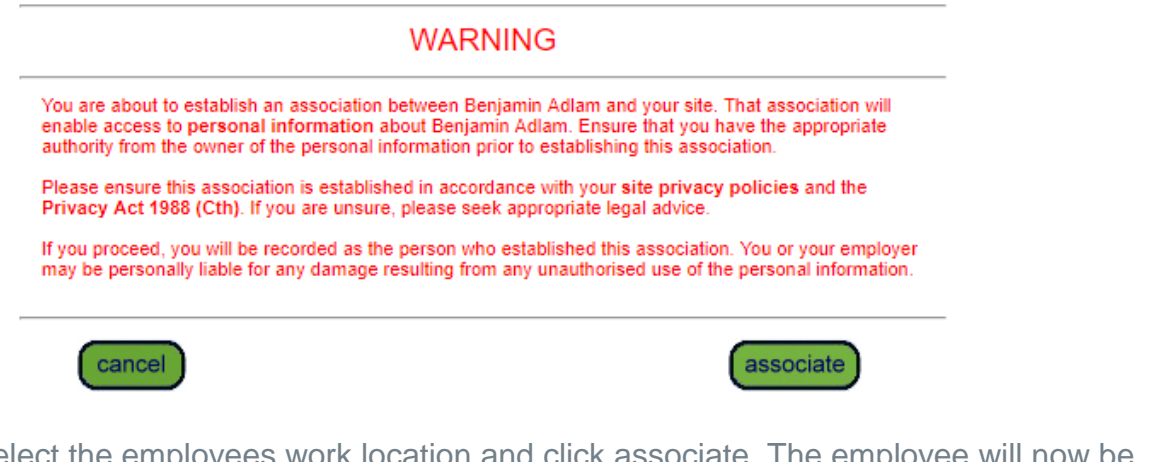

Select the employees work location and click associate. The emp associated to site.

**Work Locations:** These settings control where Benjamin Adlam can log in at Onsite Logpoints. Allowing access to a Location also allows access to all Locations within it CPB - Moorebank Precinct East RALP No.1 cancel associate

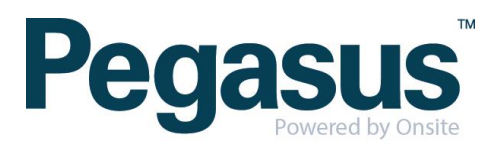